# **VisionTek**® **VT1000 / VT1100 STATION D'ACCUEIL À DOUBLE ÉCRAN MANUEL DE L'UTILISATEUR**

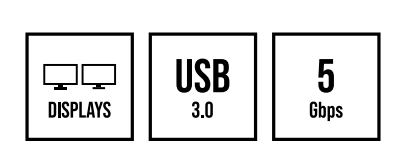

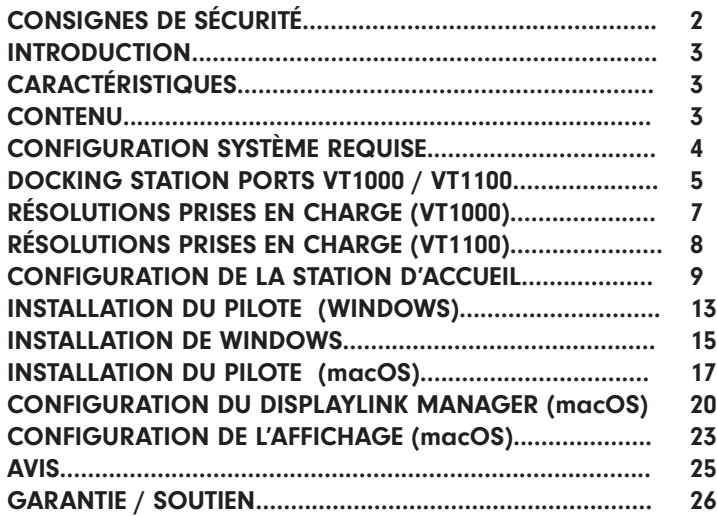

## CONSIGNES DE SÉCURITÉ

Toujours lire les instructions attentivement.

Conservez le manuel de l'utilisateur pour référence future.

Gardez cet équipement à l'abri de l'humidité.

Si l'une des situations suivantes se présente, faites vérifier immédiatement l'équipement par un technicien de service:

- L'équipement a été exposé à l'humidité.
- L'équipement a des signes évidents de bris.
- L'équipement n'a pas bien fonctionné ou vous ne pouvez pas le faire fonctionner selon ce manuel.

## DÉCLARATION RELATIVE AU DROIT D'AUTEUR

Aucune partie de cette publication ne peut être reproduite sous quelque forme que ce soit par quelque moyen que ce soit sans autorisation écrite préalable.

Toutes les marques de commerce et tous les noms de marque mentionnés dans le présent document sont des marques de commerce ou des marques déposées de leurs sociétés respectives.

## AVIS DE NON-RESPONSABILITÉ

Les informations dans ce document sont modifiables sans préavis. Le fabricant ne fait aucune déclaration ou garantie (implicite ou autre) concernant l'exactitude et l'exhaustivité de ce document et ne sera en aucun cas responsable de toute perte de profit ou de tout dommage commercial, y compris, mais sans s'y limiter, les dommages spéciaux, accessoires, consécutifs ou autres.

## **INTRODUCTION**

Votre nouvelle station d'accueil double écran USB 3.0 peut se connecter à n'importe quel hôte équipé de ports USB A 3.0 ou plus récents, offrant ainsi une solution de station d'accueil entièrement rétrocompatible. Vous permettant de connecter jusqu'à deux écrans supplémentaires via un seul câble USB-A.

## **CARACTÉRISTIQUES**

- Compatible avec les ordinateurs portables et de bureau USB-A 3.0
- Prise en charge des résolutions d'affichage simple jusqu'à 1440p (2560x1440) en utilisant les ports DP ou HDMI
- Prise en charge de deux affichages 1080p (1920 x 1080 @ 60 Hz) en utilisant DP + HDMI/VGA
- Prise en charge des modes d'affichage Étendu et Miroir
- Entrée microphone combo et sortie audio
- SuperSpeed USB 3.0, vitesses jusqu'à 5 Gbit/s et rétrocompatible avec 2.0/1.1
- Ethernet Gigabit intégré RJ45 pour des performances réseau améliorées
- Note: VT1100 Si un écran HDMI et un écran VGA sont connectés en même temps, les écrans seront en mode cloné. Pour obtenir deux affichages étendus, connectez-vous à DisplayPort + HDMI ou DisplayPort + VGA.

#### **CONTENU**

- Station d'accueil double écran VT1000 / VT1100
- Adaptateur secteur CA 20 W
- Câble USB 3.0 USB-B vers USB-A (1 m)
- Guide de démarrage rapide

#### Appareils compatibles

Ordinateur portable ou de bureau avec port USB-A 3.0

#### Logiciel graphique USB DisplayLink pour Windows

Windows 11 (64-bit edition) Windows 10 (32-bit and 64-bit edition) Windows 8.1 Update 2015 (32-bit and 64-bit editions) Windows 8 (32-bit and 64-bit editions) Windows 7 (32-bit and 64-bit editions)

#### Logiciel graphique USB DisplayLink pour macOS

macOS 10.12 or later

## PORTS DE LA STATION D'ACCUEIL VT1000 / VT1100

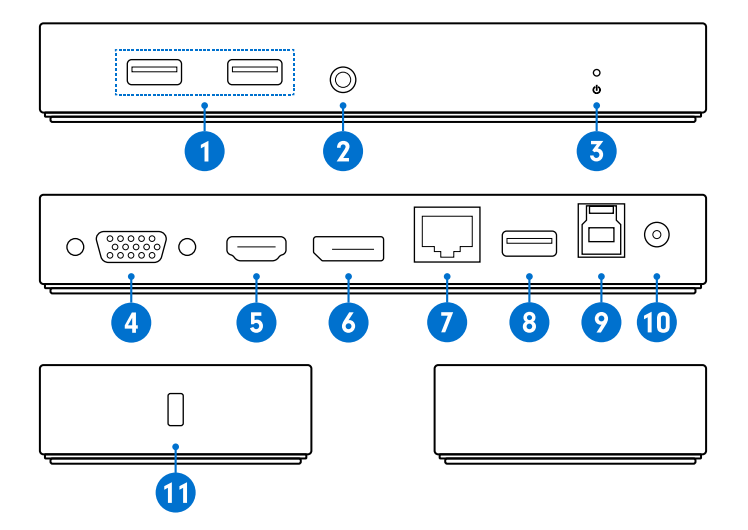

## PORTS DE LA STATION D'ACCUEIL (VT1000 / VT1100 - Suite)

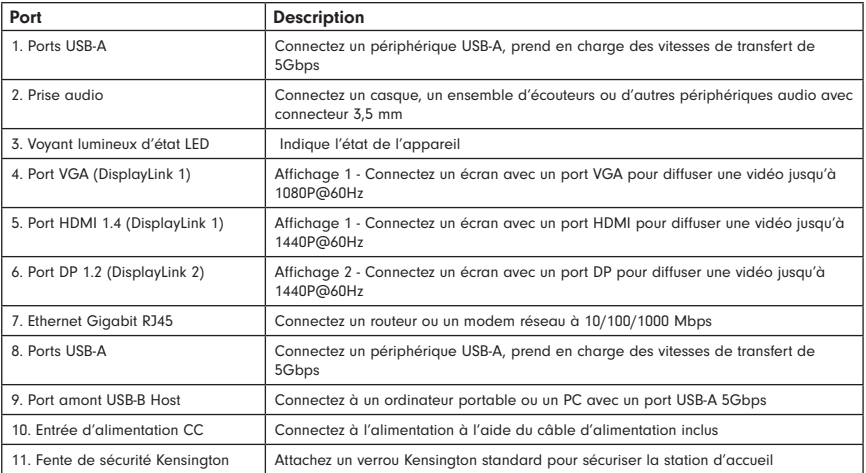

## AFFICHAGE UNIQUE

![](_page_7_Picture_57.jpeg)

## AFFICHAGE DOUBLE

![](_page_7_Picture_58.jpeg)

## AFFICHAGE UNIQUE

![](_page_8_Picture_89.jpeg)

#### AFFICHAGE DOUBLE

![](_page_8_Picture_90.jpeg)

Note: Les sorties vidéo DisplayLink 1 du VT1100 sont partagées. Lorsque vous connectez des écrans HDMI et VGA en même temps, la sortie vidéo est clonée avec une résolution maximale de 1920 x 1080 @ 60 Hz.

## CONFIGURATION DE LA STATION D'ACCUEIL

#### Connexion de l'alimentation

1. Branchez l'adaptateur secteur dans le port DC In à l'arrière de la station d'accueil. Connectez l'autre extrémité à une prise de courant.

![](_page_9_Picture_3.jpeg)

#### CONFIGURATION DE LA STATION D'ACCUEIL (suite)

#### Connecter les systèmes

1. Connectez le câble USB-B vers USB-A inclus au port USB-B Host à l'arrière de la station d'accueil. Connectez l'autre extrémité à votre ordinateur portable ou PC hôte.

2. Le VT1000 / VT1100 ajoute des sorties DP, HDMI et VGA à votre système. Des résolutions allant jusqu'à 1440P @ 60 Hz sont prises en charge en fonction des moniteurs connectés.

![](_page_10_Picture_4.jpeg)

## CONFIGURATION DE LA STATION D'ACCUEIL (suite)

#### Configuration d'affichage unique

1. Connectez votre moniteur à l'affichage 1 - HDMI/VGA ou à l'affichage 2 - DisplayPort.

![](_page_11_Picture_3.jpeg)

## CONFIGURATION DE LA STATION D'ACCUEIL (suite)

#### Configuration d'affichage double

- 1. Connectez l'écran 1 au port HDMI ou VGA de l'affichage 1.
- 2. Connectez l'écran 2 au port DisplayPort de l'affichage 2.

![](_page_12_Picture_4.jpeg)

Note: Pour le VT1100 avec DisplayLink, les sorties HDMI et VGA de la diffusion 1 sont clonées. Pour obtenir deux affichages indépendants, connectez l'affichage 1 à HDMI ou VGA et l'affichage 2 à DisplayPort. Utilisez uniquement un port vidéo par diffusion DisplayLink.

#### INSTALLATION DU PILOTE (Windows)

#### Utilisateurs de Windows - Téléchargement des pilotes

1. Téléchargez et installez la dernière version du logiciel DisplayLink. Sélectionnez le pilote en fonction de votre système d'exploitation.

Veuillez consulter le site displaylink.com/downloads et télécharger les derniers pilotes. Les pilotes fournis par DisplayLink sont toujours compatibles avec la station d'accueil USB.

![](_page_13_Picture_39.jpeg)

2. Sélectionnez le fichier téléchargé, double-cliquez pour lancer le programme d'installation du logiciel DisplayLink.

**Et** DisplayLink USB Graphics Software for Windows.exe

## INSTALLATION DU PILOTE (Suite Windows)

3. Une fois que le programme d'installation commence, une fenêtre s'ouvre et vérifie que votre système est compatible avec les graphiques DisplayLink USB.

4. Cliquez sur « Installer »

System Check **System Compatibility Check** DisplayLink System Compatibility Check has successfully passed and Installation installation can continue  $\bigcap$  Finish Install Cancel **Evil DisplayLink Graphics DisplayLink<sup>®</sup> Graphics System Check Installation Complete** Installation Configure your display

DisplayLink<sup>®</sup> Graphics

DisplayLink Graphics

5. Une foisque le bouton « Terminer » apparaît, l'installation est terminée et votre système devra peut-être redémarrer. Si l'option s'affiche, cliquez sur « Redémarrer » pour finaliser l'installation du pilote.

 $\times$ 

#### INSTALLATION DE WINDOWS

#### Réglage du son sur Windows 10

1. Cliquez sur l'icône DisplayLink dans le coin en bas à droite pour configurer le son et l'affichage. Cliquez sur «Audio Setup» (Réglage du son).

![](_page_15_Picture_3.jpeg)

![](_page_15_Picture_4.jpeg)

3. Sous l'onglet Enregistrement, sélectionnez Audio USB « Microphone », cliquez sur Appliquer.

**DisplayLink Graphics** Audio Setup Video Setup

 $\land$  a  $\Box$ 

![](_page_15_Picture_6.jpeg)

#### INSTALLATION DE WINDOWS (Suite)

#### Windows 10 - Configuration de l'affichage

1. Cliquez sur « l'icône » DisplayLink dans le coin inférieur droit pour configurer l'audio et la vidéo, cliquez sur « Configuration de la vidéo »

2. Dans « Affichage », sélectionnez l'affichage que vous souhaitez régler.

3. Cliquez et faites glisser l'écran sélectionné vers la disposition que vous souhaitez.

4. Faites défiler jusqu'à « Affichages multiples » et sélectionnez le mode dans la liste déroulante qui correspond à vos besoins

5. Pour ajuster la résolution, sélectionnez « Paramètres d'affichage avancés »

![](_page_16_Picture_51.jpeg)

![](_page_16_Picture_52.jpeg)

#### INSTALLATION DU PILOTE (macOS)

#### Utilisateurs de macOS - Téléchargement des pilotes

1. Téléchargez et installez la dernière version du logiciel DisplayLink. Sélectionnez le pilote en fonction de votre système d'exploitation.

Veuillez consulter le site displaylink.com/downloads et télécharger les derniers pilotes. Les pilotes fournis par DisplayLink sont toujours compatibles avec la station d'accueil USB.

![](_page_17_Picture_50.jpeg)

2. Sélectionnez le fichier téléchargé, double-cliquez pour lancer le programme d'installation du logiciel DisplayLink.

![](_page_17_Picture_6.jpeg)

#### INSTALLATION DU PILOTE (Suite macOS)

3. Cliquez sur « Continuer » pour lancer le processus d'installation.

4. Vous pouvez être invité à saisir le mot de passe de votre compte, cliquez sur « Installer le logiciel »

![](_page_18_Picture_3.jpeg)

5. Une fois l'installation terminée, redémarrez votre système. Votre station d'accueil devrait maintenant fonctionner. Si cela ne fonctionne pas, vérifiez que l'application DisplayLink Manager est en cours d'exécution en tapant « DisplayLink » dans le chercheur et en exécutant l'application DisplayLink.

![](_page_18_Picture_5.jpeg)

#### INSTALLATION DU PILOTE (Suite macOS)

6. Naviguez vers Applications, puis ouvrez DisplayLink Manager.

7. Cliquez sur l'icône de l'application DisplayLink Manager dans l'espace de notification pour ouvrir la fenêtre de l'application. Cela confirme que le logiciel DisplayLink est installé et fonctionne correctement.

![](_page_19_Picture_4.jpeg)

![](_page_19_Picture_5.jpeg)

#### CONFIGURATION DU DISPLAYLINK MANAGER (macOS)

#### Activer le lancement automatique

1. Sélectionnez «Lancer automatiquement après la connexion » pour que le logiciel DisplayLink Manager démarre automatiquement chaque fois que vous vous connectez.

#### Activer l'enregistrement d'écran

2. Pour les sorties d'écran qui utilisent la technologie DisplayLink, il peut être nécessaire d'activer l'Enregistrement d'écran. Accédez aux Préférences système et sélectionnez Sécuritéet confidentialité.

![](_page_20_Picture_5.jpeg)

![](_page_20_Figure_6.jpeg)

#### CONFIGURATION DU DISPLAYLINK MANAGER (Suite)

3. Activez « Enregistrement d'écran » pour permettre à DisplayLink Manager de capturer des données vidéo et de les transmettre par USB à vos écrans.

3.1. Sélectionnez l'onglet « Confidentialité ».

3.2. Allez à « Enregistrement d'écran » dans la liste de gauche.

3.3. Cochez l'autorisation « Enregistrement d'écran » pour DisplayLink Manager sur la droite.

4. Si les notifications de DisplayLink Manger sont activées, il vous rappellera d'autoriser l'enregistrement d'écran lorsqu'il détectera que cette permission n'est pas activée.

![](_page_21_Picture_6.jpeg)

![](_page_21_Picture_7.jpeg)

#### CONFIGURATION DU DISPLAYLINK MANAGER (Suite)

5. Cette notification apparaîtra également dans la fenêtre du DisplayLink Manager.

![](_page_22_Picture_2.jpeg)

6. Les autorisations prendront effet la prochaine fois que vous lancerez l'application DisplayLink Manager. Sélectionnez « Quitteret rouvrir » pour redémarrer l'application.

Note : Dans Catalina 10.15.x, sélectionnez « Sedéconnecter maintenant »

7. Rouvrez le DisplayLink Manager à partir de l'application Finder. Dans macOS Big Sur ou une version ultérieure, l'application redémarre automatiquement.

8. La configuration de DisplayLink devrait maintenant être terminée et fonctionner correctement.

![](_page_22_Picture_7.jpeg)

#### CONFIGURATION DE L'AFFICHAGE (macOS)

Lorsqu'un nouveau moniteur est connecté à votre Mac, il prolongera par défaut l'écran principal vers la droite. Pour configurer les paramètres pour chaque moniteur, sélectionnez «Displays » (Écrans) dans le menu « System Preferences » (Préférences système). Cela ouvrira la fenêtre «Display Preferences » (Préférences d'affichage) sur chacun de vos écrans, ce qui vous permettra de les configurer séparément.

#### Préférences d'affichage :

Résolutions d'écran Réorienter un écran Positions des écrans Dupliquer l'écran Étendre l'écran Utiliser les modes Dupliquer et Étendre Changer d'écran principal

![](_page_23_Figure_4.jpeg)

![](_page_23_Figure_5.jpeg)

## CONFIGURATION DE L'AFFICHAGE (Suite macOS)

1. Pour organiser les affichages et configurer des affichages en miroir ou étendus, cliquez sur l'onglet d'arrangement.

2. Pour déplacer un écran, cliquez et faites glisser l'écran dans la fenêtre des arrangements.

3. Pour modifier l'affichage principal, cliquez sur la petite barre au-dessus du moniteur principal et faites glisser sur le moniteur que vous souhaitez être le principal.

![](_page_24_Picture_4.jpeg)

![](_page_24_Picture_5.jpeg)

## AVIS

#### Déclaration FCC

Cet appareil est conforme à la partie 15 des règles de la FCC. Son fonctionnement est soumis aux deux conditions suivantes:

- 1. Cet appareil ne doit pas causer d'interférences nuisibles.
- 2. Cet appareil doit accepter toutes les interférences reçues, y compris celles qui peuvent causer un fonctionnement indésirable.

Attention : Des modifications non expressément approuvées par la partie responsable de la conformité peuvent annuler l'autorisation de l'utilisateur d'utiliser l'équipement.

REMARQUE : Cet équipement a été testé et est conforme aux limites d'un appareil numérique de Classe B, conformément à la partie 15 des règles de la FCC. Ces limites sont conçues pour offrir une protection raisonnable contre les interférences nuisibles dans une installation résidentielle.

Cet équipement génère, utilise et peut émettre de l'énergie radiofréquence et, s'il n'est pas installé et utilisé conformément aux instructions, peut causer des interférences nuisibles aux communications radio. Cependant, il n'y a aucune garantie que des interférences ne se produiront pas dans une installation particulière. Si cet équipement cause des interférences nuisibles à la réception de la radio ou de la télévision, ce qui peut être déterminé en éteignant et en rallumant l'équipement, l'utilisateur est encouragé à tenter de corriger les interférences en utilisant une ou plusieurs des mesures suivantes :

- Réorienter ou déplacer l'antenne de réception.
- Augmenter la distance entre l'équipement et le récepteur.
- Brancher l'équipement sur une prise d'un circuit différent de celui sur lequel le récepteur est branché.
- Consulter le revendeur ou un technicien radio/TV expérimenté pour obtenir de l'aide.

Attention : Les câbles ou accessoires d'interface blindés fournis avec le produit ou les composants ou accessoires supplémentaires spécifiés ailleurs pour être utilisés avec l'installation du produit doivent être utilisés afin de garantir la conformité avec la FCC. Les modifications ou altérations apportées au produit sans l'approbation expresse de VisionTek Products, LLC peuvent annuler votre droit d'utiliser ou de faire fonctionner votre produit selon la FCC.

#### Déclaration IC : CAN ICES-003 (b) / NMB -003 (B)

Cet appareil est conforme aux normes RSS exemptées de licence d'Industrie Canada. L'exploitation est soumise aux deux conditions suivantes : (1) ce périphérique peut ne pas provoquer d'interférences, et (2) cet appareil doit accepter toute interférence, y compris les interférences pouvant entraîner un fonctionnement indésirable de l'appareil.

## GARANTIE / SOUTIEN

VisionTek Products LLC, («VisionTek ») est heureuse de garantir à l'acheteur original («Garantie») du produit («Produit ») que celui-ci ne présentera aucun défaut de fabrication du matériel pendant une durée de trois (3) ans dans le cadre d'une utilisation normale et adéquate. Pour bénéficier de cette garantie de 3 ans, le produit doit être enregistré dans les 30 jours suivant la date d'achat d'origine. Dans le cas contraire, le produit recevra SEULEMENT 1 année de garantie limitée.

La responsabilité de VisionTek en vertu de cette garantie ou en lien avec toute autre réclamation relative au produit est limitée à la réparation ou au remplacement, au choix de VisionTek, du produit ou de la partie du produit présentant un défaut de fabrication. La garantie assume tous les risques de perte pendant le transport. Les produits retournés deviendront la propriété exclusive de VisionTek. VisionTek garantit que les produits réparés ou remplacés ne présenteront pas de défaut de fabrication pour le reste de la période de garantie.

VisionTek se réserve le droit d'inspecter et de vérifier que les produits ou parties de produit retournés sont effectivement défectueux. Cette garantie ne s'applique pas composants logiciels.

## GARANTIE COMPLÈTE DISPONIBLE SUR WWW.VISIONTEK.COM La garantie n'est valide que si le produit est enregistré dans les 30 jours de l'achat.

EN CAS DE QUESTIONS OU POUR OBTENIR DE L'AIDE AVEC CE PRODUIT, APPELEZ LE SUPPORT AU 1 (866) 883-5411.

© 2023 VisionTek Products, LLC. Tous droits réservés. VisionTek est une marque déposée de VisionTek Products, LLC. Windows est une marque déposée de Microsoft Corporation aux États-Unis et dans d'autres pays. Apple® , macOS® est une marque commerciale d'Apple Inc., déposée aux États-Unis et dans d'autres pays et régions.

![](_page_27_Picture_0.jpeg)

## POUR PLUS D'INFORMATIONS, S'IL VOUS PLAÎT VISITEZ: **VISIONTEK.COM**

![](_page_27_Picture_2.jpeg)

VT1000 - 901147, VT1100 - 901693

REV10062023